## DEJAVOO DOWNLOAD INSTRUCTIONS

Dejavoo terminals that were deployed before April 2023 require a special software file download that will update their PayLo terminal to reflect dual pricing. **These updates are required to be completed before September 1, 2023 in order to avoid service interruptions.** 

## **Z-LINE DOWNLOAD INSTRUCTIONS**

- Before you begin the download, a full batchout is required. You will lose access to available sales if you do not batch-out prior to a download.
- 2. On your device, press F1.
- 3. Scroll down and select **Core Menu**.
- 4. Choose **Utilities**.
- 5. Enter the manager's password: **1234**.
- 6. Scroll down and select **Software Download**.
- 7. Scroll down and select Connect.
- 8. Choose network type (WiFi or Ethernet).
- 9. Choose Full.
- 10. Once the download is completed, the new home screen should say **Enter Sale Amount**.
- One you enter the amount of the sale, press OK and it should display both a Card Price and a Cash Price. If the device reads Credit Price or Credit instead of Card Price, please contact our Compliance Team immediately.

## **Q-LINE DOWNLOAD INSTRUCTIONS**

- Before you begin the download, a full batchout is required. You will lose access to available sales if you do not batch-out prior to a download.
- 2. On your device, select the **three lines** on the bottom left of the screen.
- 3. Scroll down and select **Utilities**.
- 4. Enter the manager's password: 1234.
- 5. Scroll down and select **Software Download**.
- 6. Scroll down and select Connect.
- 7. Choose network type (WiFi or Ethernet).
- 8. Choose Full.
- 9. Once completed, you may need to return to the Aura app.
- 10. The new home screen should say **Enter Sale Amount**.
- One you enter the amount of the sale, press OK and it should display both a Card Price and a Cash Price. If the device reads Credit Price or Credit instead of Card Price, please contact our Compliance Team immediately.

## QUESTIONS? CONTACT OUR COMPLIANCE TEAM. compliance@signapay.com

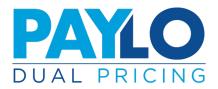